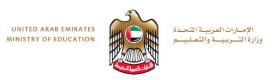

# Fusion 360 Task 4

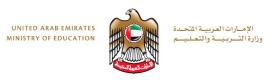

#### **Objectives**

- By the end of this session, you will:
- Know how to create the arm for the desktop lamp using the Sweep command.
- Be able to create a profile and a path to complete the task.

..\Fusion Training Videos\Task 4 - Model the Arm.mp4

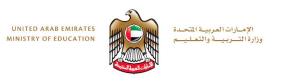

## **Key Shortcuts**

- 1. To rotate object: hold down mouse scroll wheel and move mouse
- 2. To zoom: scroll wheel forward/back
- 3. To Move object around screen: hold ctrl and hold down scroll wheel. Then simply move mouse.
- 4. Ctrl + Z will undo a step.

5. Pressing D will switch on dimension tool to allow dimensions be

created.

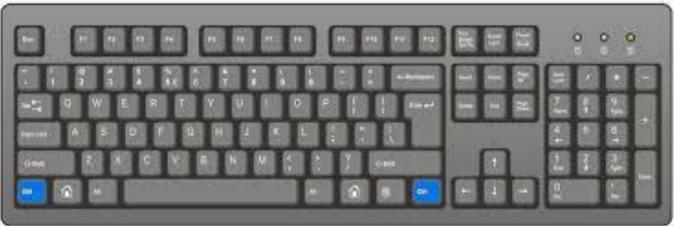

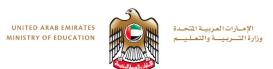

## **Step 1: Create a Hole in the Lampshade**

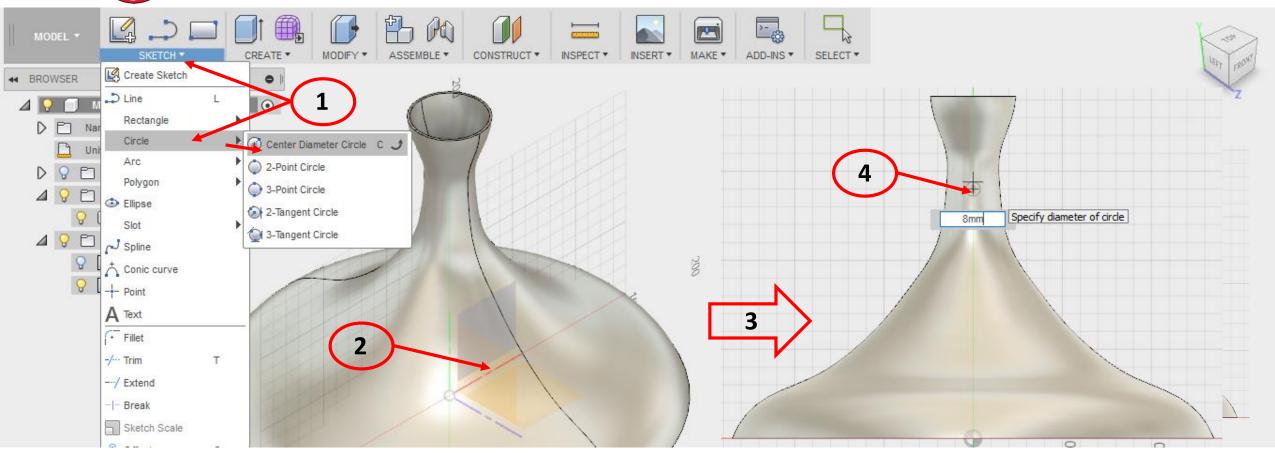

- 1. Select sketch > Circle > Center Diameter Circle
- 2. Now choose a plane to draw on. We choose a plane Perpendicular (90°) to the base
- 3. The view will rotate to look straight at chosen plane.
- 4. Click on the center line about 1/3 down > drag out circle and enter 8mm diameter > press enter to confirm.
- 5. Stop Sketch

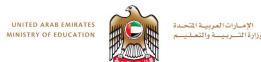

#### **Step 1: Create a Hole in the Lampshade**

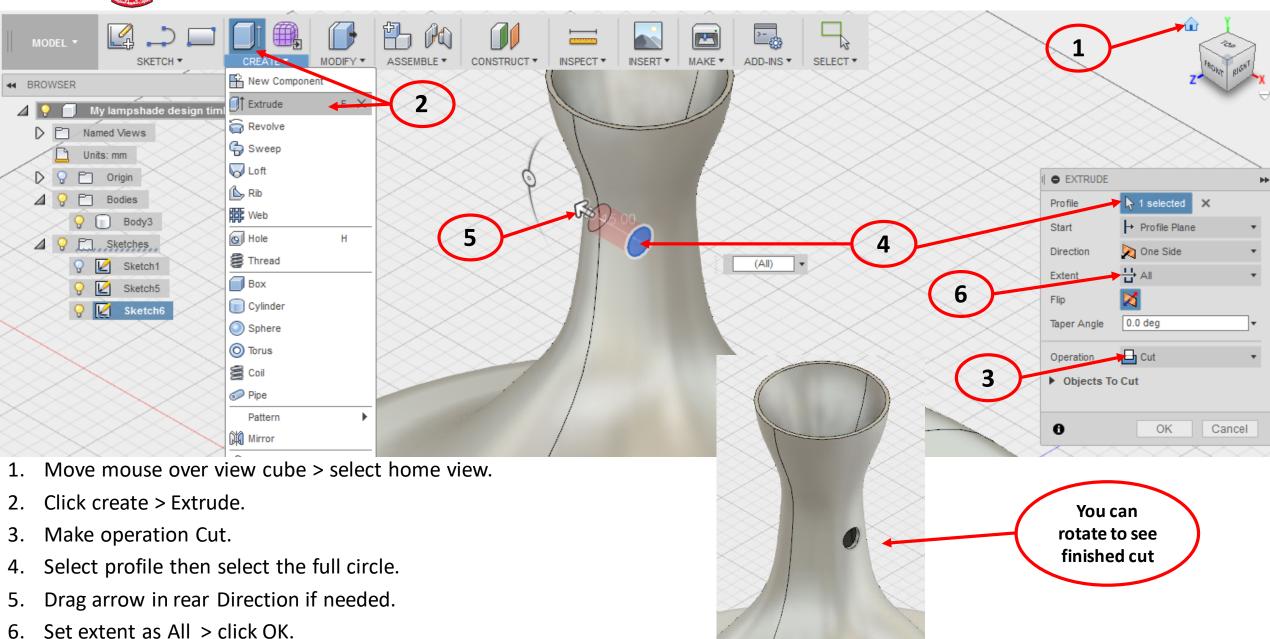

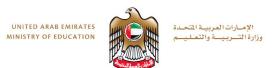

## **Step 2: Changing Display**

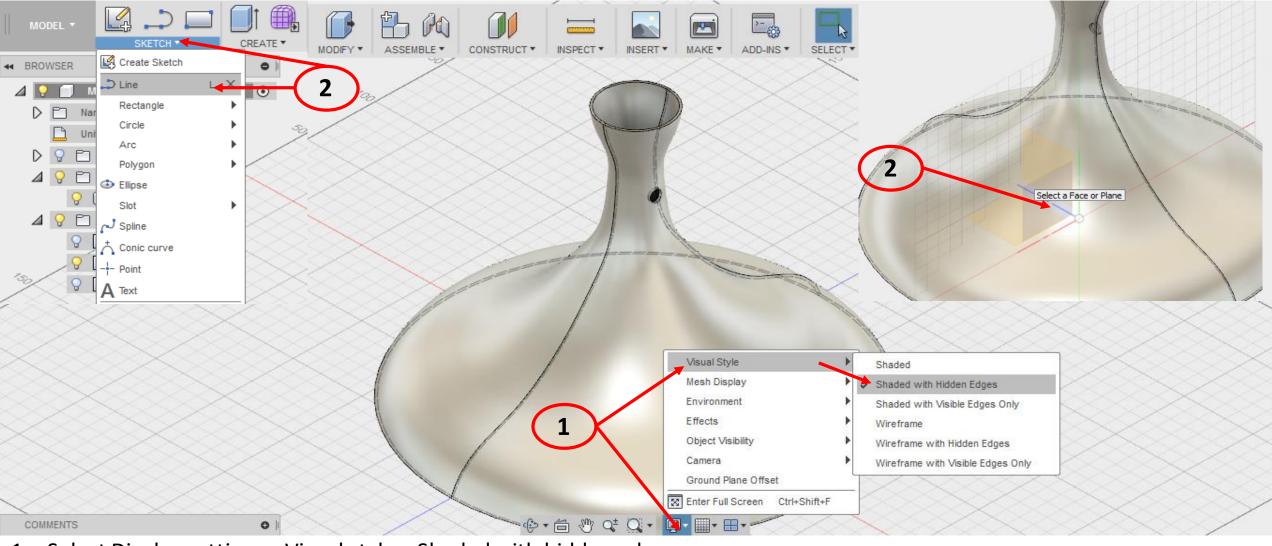

- 1. Select Display settings > Visual style > Shaded with hidden edges
- 2. Select Sketch > Line
- 3. Select Plane perpendicular to hole.

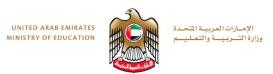

#### **Step 3: Create Arm Path Sketch**

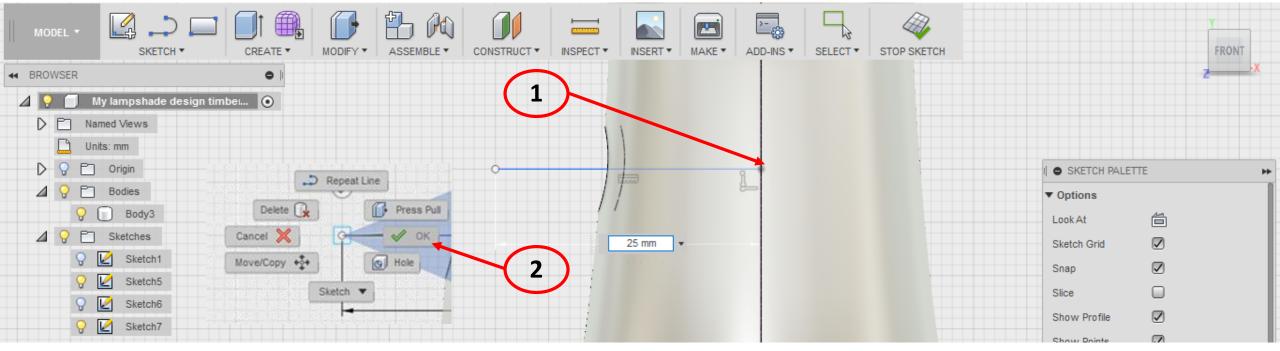

- 1. Click here to start line > Drag out > enter 25mm in dimension box > press enter > left click to end line.
- 2. To stop the line tool right click then select OK.

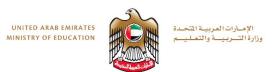

#### **Step 4: Create Arm Path Sketch**

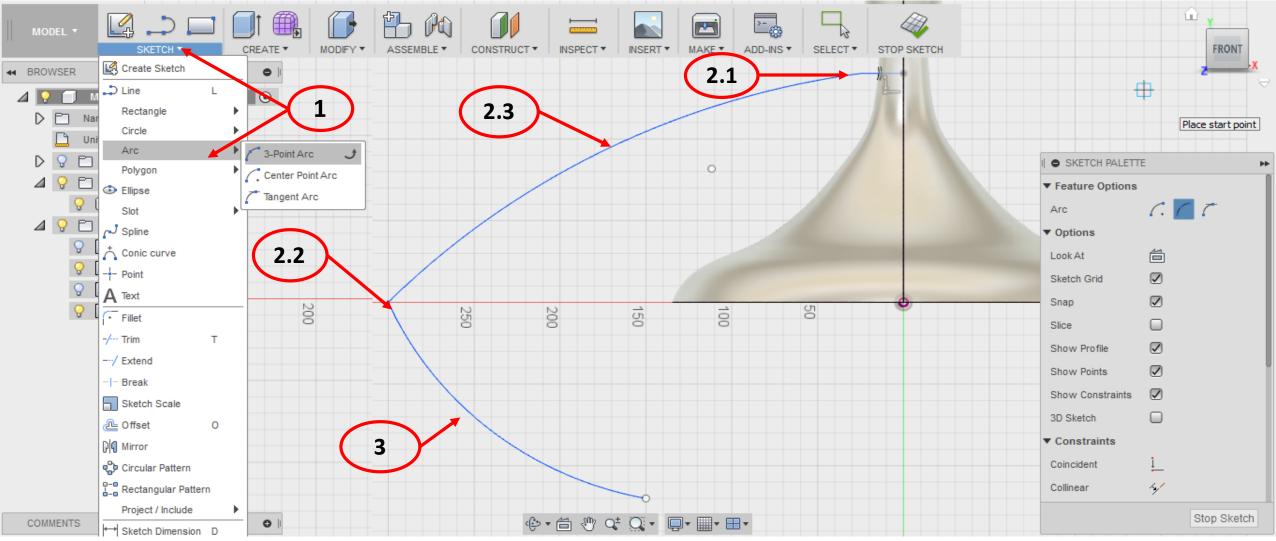

- 1. Select Sketch > Arc > 3 point arc.
- 2. Select first point at 2.1, then drag to 2.2. Select the 3<sup>rd</sup> point at 2.3 to form arc.
- 3. Repeat another 3 point arc for bottom curve.

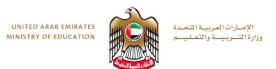

#### **Step 4: Create Arm Path Sketch**

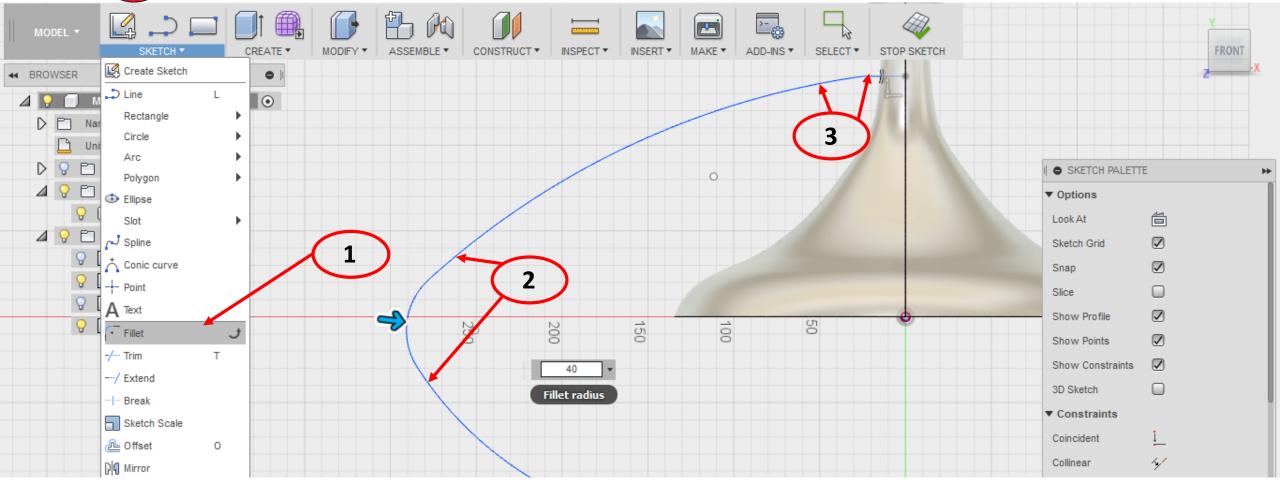

- 1. Select sketch > Fillet
- 2. Select Arc1 and Arc2 > enter 40mm as radius
- 3. Repeat between Arc1 and 25mm straight line.
- 4. Stop sketch

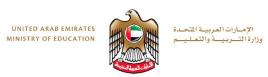

## **Step 4: Create Arm Path Sketch**

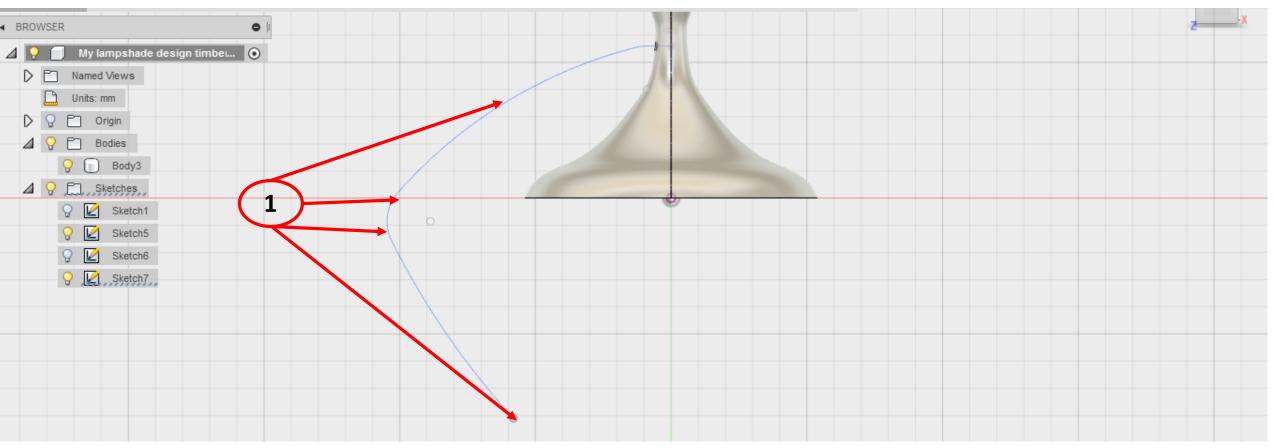

1. You can now drag the points of arc to re shape curve similar to above.

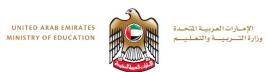

#### **Step 5: Create new plane**

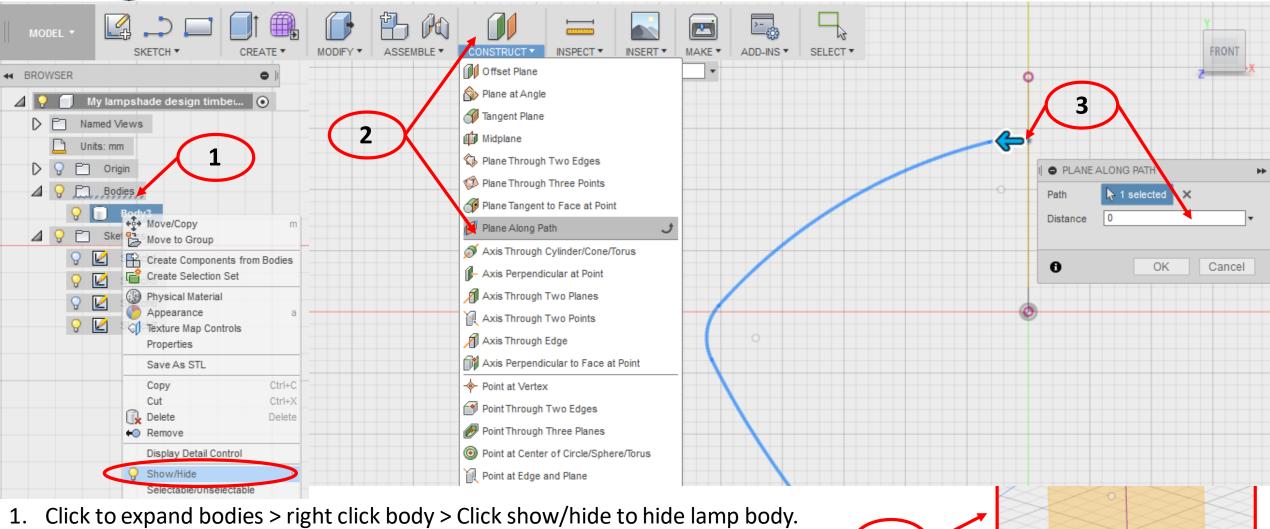

- 2. Now select construct > plane along path.
- 3. Select Path > Click the point at end of 25mm line > enter 0 in distance box > select ok.
- 4. Rotate to 3D view to see new plane created perpendicular to path of line.

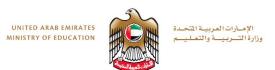

#### **Step 6: Create sweep Profile**

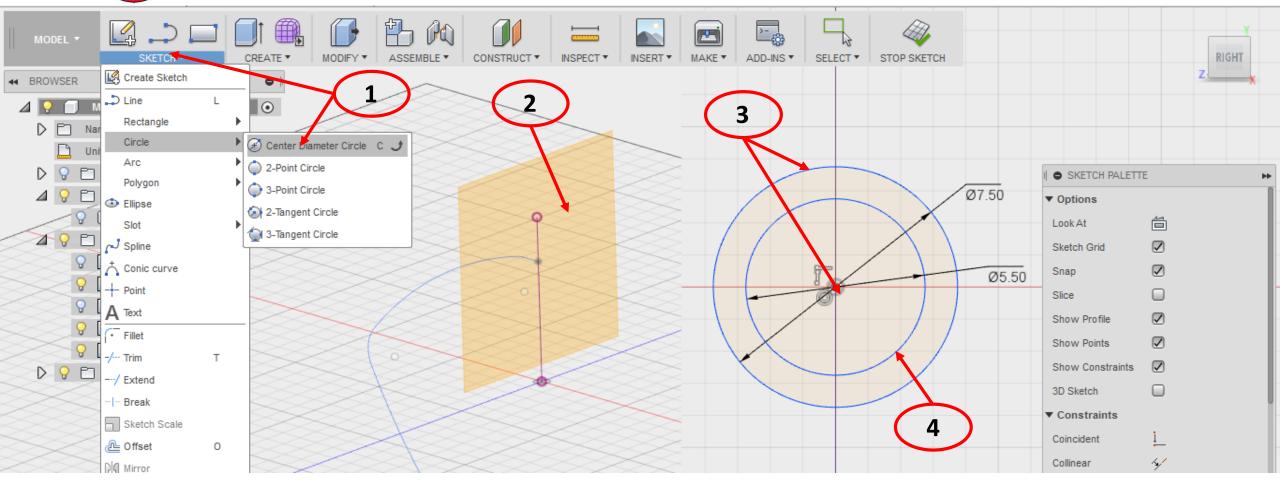

- 1. Select Sketch > circle > center diameter circle.
- 2. Now select our new plane.
- 3. Click and drag out circle from centre > dimension 7.5mm (zoom in for clarity)
- 4. Repeat another circle > dimension 5.5mm > Stop sketch.

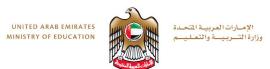

#### **Step 7: Create Sweep**

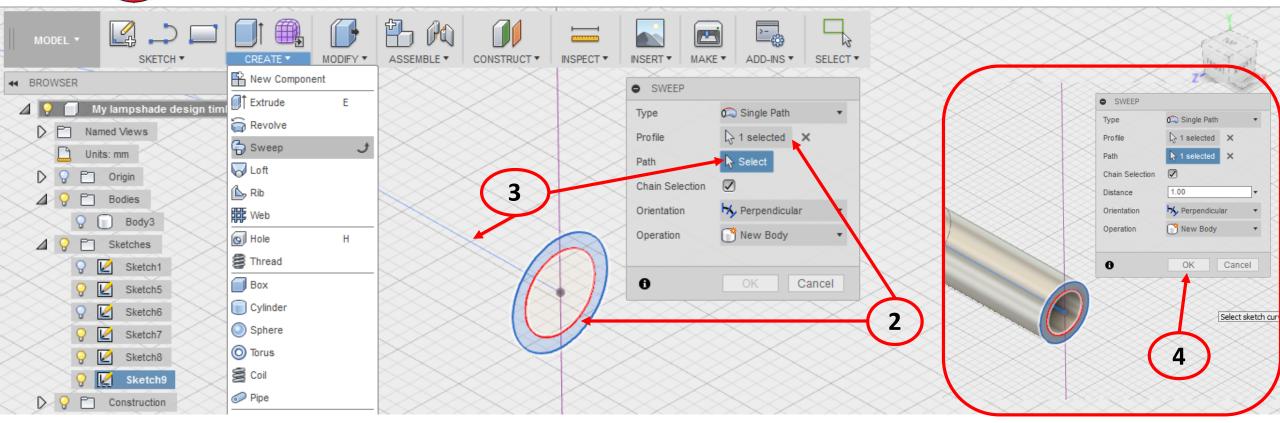

- 1. Select Create > Sweep
- 2. In Dialogue box select profile > click the outer ring as shown.
- 3. Select Path > select the curved line as shown.
- 4. After both selected a preview will appear > then select OK.

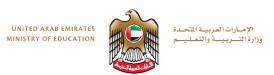

#### **Step 8: Change Material**

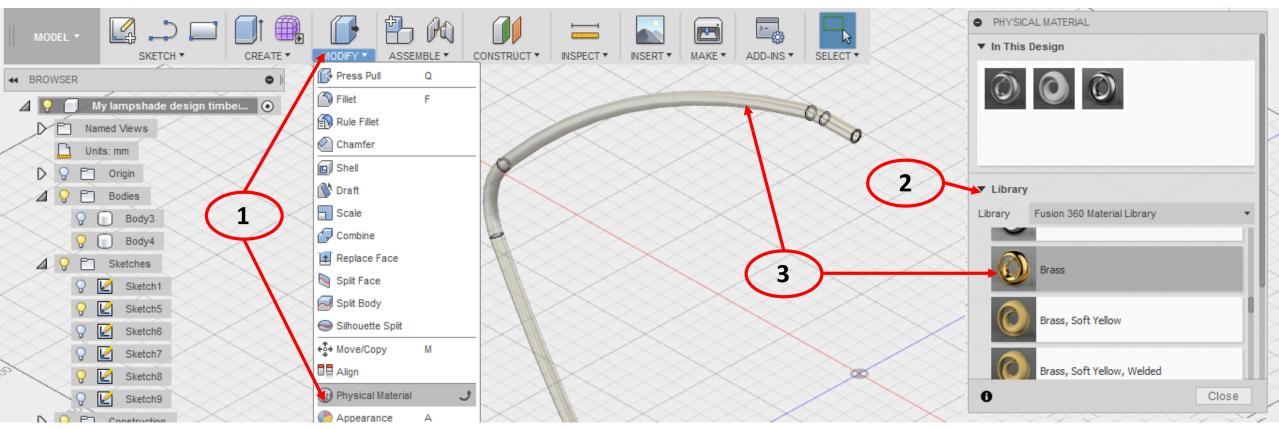

- Select modify > Physical
- 2. In the dialogue box expand library > metal > scroll to brass
- 3. Drag brass onto the arm.

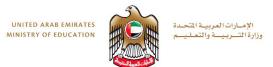

## **Step 9: Change Display**

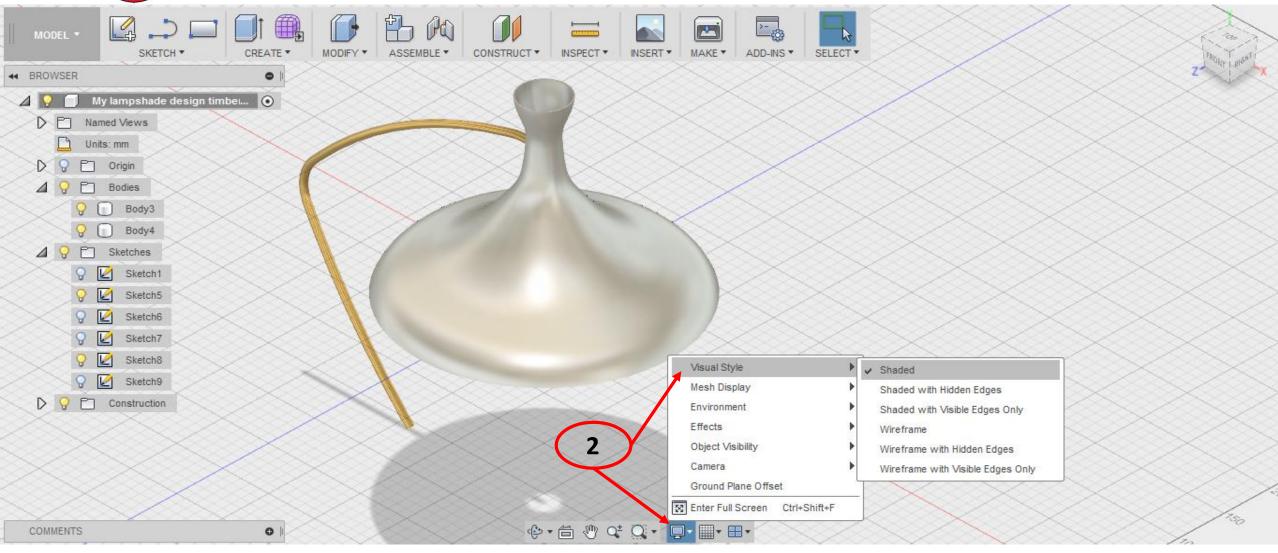

Select Display Settings > Visual Style > Shaded